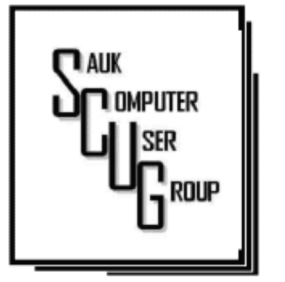

**INSIDE THIS ISSUE:** 

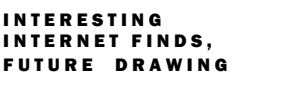

2

**FITTING TO A** SINGLE PAGE  $3 - 4$ 

**FIX PRINTER PROBLEMS WITH AN** UNINSTALL AND REINSTALL IN WIN 1 0  $5 - 7$ 

#### Club Information Club Information

Sauk Computer User Group PO Box 215 Sterling, IL 61081-0215

Art Bendick - President abendick278@gmail.com

*Website*  www.saukcomputerusergroup.org

SCUG Email

#### saukcomputerusergroup@gmail.com

Editor and Printing done by: Joe Fornero

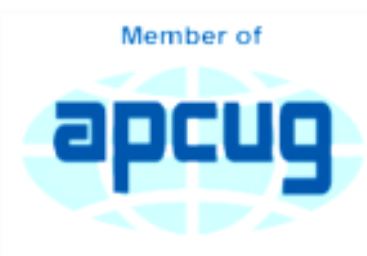

An International **Association of Technology** & Computer User Groups

#### T H E C O M P U T E R C O N N E C T I O N SAUK COMPUTER USER GROUP

*The Whiteside County Senior Center will not open in November for meetings. We had 14 people at the October meeting with the Zoom app from APCUG. We will have to have another remote meeting in November.* 

*Neal will host a few help sessions to answer questions you may have. Please try one, it's not that difficult if you have a camera and microphone.*  The time will be 7:30pm for all meetings and Fridays only So Oct. 16; 23; 30. and Nov. 6; 13.

*Joe Fornero* 

# September SCUG BOARD MEETING **MINUTES** DATE: 10/142020

Meeting was called to order by V.P. Neal Shipley.

Attending the meeting were:

 V.P. Neal Shipley, Joe Fornero, Terry MacLennan, Tom and Nancy Rich & Howard Payson.

Treasurer's report was presented by Joe F.

**Discussion** Highlights:

> The SCUG is still looking for a home for surplus/ antique

#### N O VE MBER 2020 VOLUME THIRTY **NUMBER ELEVEN**

computer equipment. Neal is hosting Friday night Zoom Practice/Q & A sessions. He will send out an email with details.

Future Programs:

John Miller will be presenting a program on ereaders.

Meeting adjourned.

Motion made by Nancy/Terry

> *Respectfully submitted by Nancy Rich, Secretary*

#### Interesting Internet Finds-May 2020 By Steve Costello

IN THE COURSE OF GOING THROUGH THE MORE THAN 300 RSS FEEDS, I OFTEN RUN ACROSS THINGS THAT I THINK MIGHT BE OF INTEREST TO OTHER USER GROUP MEMBERS. THE FOLLOWING ARE SOME ITEMS I F O U N D I N T E R E S T I N G DURING APRIL  $2020.$ 

*How To Use Chromecast To Cast Your Entire Desktop To TV*

https://helpdeskgeek.com/ how-to/how-to-usechromecast-to-cast-yourentire-desktop-to-tv/

Most people know they can watch movies from their smartphone on the TV with Chromecast. This post explains how you can watch anything from your PC on the TV with Chromecast. You might just want to see what you are doing on a much larger screen, or maybe you don't have HDMI available on your PC. Whatever, check this out.

*GPS: The Underused Navigation Tool*

https:// www.techtricksworld.com/ gps-the-underusednavigation-tool/

I know what you are thinking: Why do I need a stand-alone GPS? I thought the same thing until reading this post. Now I carry a stand-alone GPS, as well as my smartphone on trips. At least I will when I can travel again.

#### *Why You Shouldn't Use Your ISP's Default DNS Server*

https:// www.howtogeek.com/664608/ why-you-shouldnt-be-using-yourisps-default-dns-server/

A lot of uses never change from their ISP"s default DNS server. I am not one of those and, once you read this post you will see why you shouldn't be one either. Also, there are suggestions and instructions for changing to other DNS servers.

#### *Listen Up: 9 Audiobook Hacks*

https://litreactor.com/columns/ listen-up-9-audiobook-hacks

In these social distancing times, audiobooks might be able to help keep things from being so crazy. Read this post to learn some things about audiobooks.

*How to See and Download Your Netflix Viewing History*

#### https://www.makeuseof.com/ tag/how-to-download-netflixviewing-history/

With all the stay at home orders, you have probably been watching a lot of Netflix. If you are like me, you probably can't remember what you have watched so far.

## The Next Drawing

The regular drawing for next meeting whenever that happens, will be \$50 gift certificate from Candlelight, a \$25 gift card from Pizza Ranch and a local family restaurant and a 1Tb flash drive, a USB flashlight plus some misc. items.

Copy of links used for October Meeting on YouTube:

https://www.youtube.com/watch? v=oTnE8-wXhlE

https://www.youtube.com/watch? v=6EyCnqtaNss

Well, this post from MakeUseOf explains how to download your viewing history so, you can see what you have already watched.

#### *[CAUTION] Hard Drive Clicking Sound?*

https://askbobrankin.com/ caution hard drive clicking s ound.html

Noises from your hard drive? This post has some suggestions and fixes. Most importantly, if you are hearing strange sounds from your hard drive backup immediately, the worst that can happen then is that it was nothing.

*This work by Steve Costello is licensed under a Creative Commons Attribution 4.0 International License. scostello AT sefcug.com* 

## Fitting to a Single Page By Allen Wyatt

As has been recounted in other issues of *WordTips,* the differences in appearance and printing of a document from one system to another is due to a variety of factors. Differences in versions of Word, installed fonts, printer drivers, and even video cards can cause differences in how a document appears and prints. The only sure-fire way around this problem is to convert the document to a PDF format using a program such as Adobe Acrobat. There are a couple of things you can try, however, with the document itself.

First, you can make sure that when the document is saved, you embed TrueType fonts within it. You do this by displaying the Word Options dialog box, clicking Save at the left side, and then making sure that the Embed TrueType Fonts (or Embed Fonts in the File) check box is selected. This should overcome any system differences that are solely due to issues of which fonts are installed on the systems. (See Figure 1.)

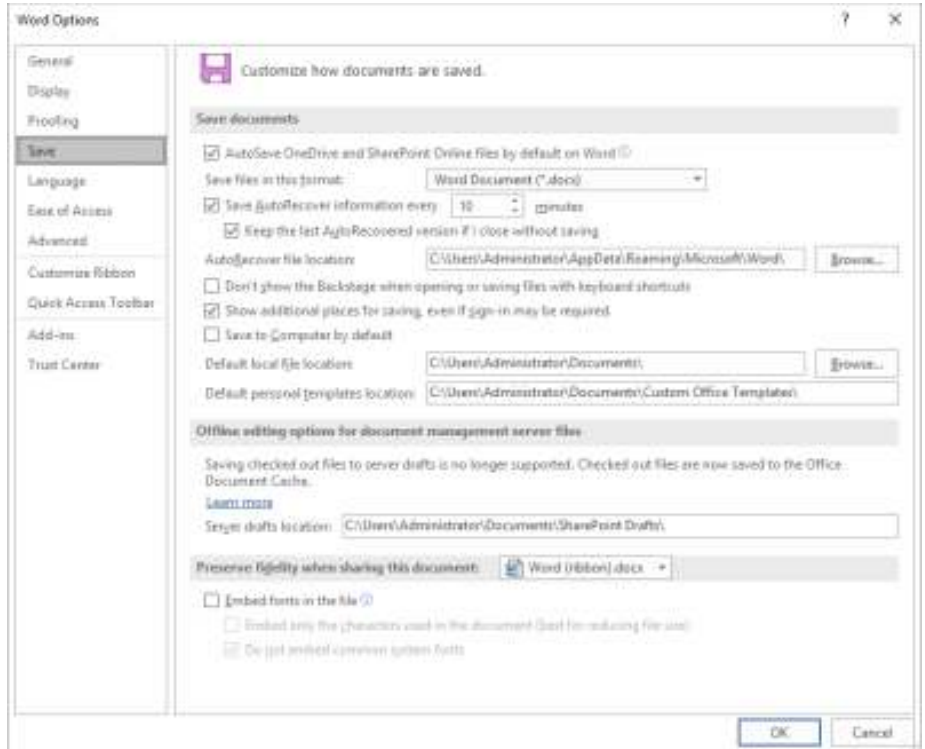

#### Figure 1. The Save options in the Word Options dialog box.

You can also adjust the layout options in Word 2007 or Word 2010 to make sure that the Use Printer Metrics to Lay Out Document option is selected. Again, display the Word Options dialog box, click Advanced at the left, scroll to the bottom of the options, and click Layout Options. In later versions of Word, display the Word Options dialog box, click Advanced at the left, scroll to the bottom of the options to locate Compatibility Options. If there are not options listed under this heading, then click the drop-down arrow and choose All New Documents. Scroll down until you see Use Printer Metrics to Lay Out Document option and select it. This can help ease some differences (but not all differences) between printers that are introduced by different versions of Word. (See Figure 2.)

H E L P I N G O T H E R S I N T E R G R A T E T E C H N O L O G Y I N T H E I R D A I L Y L I V E S

#### **Page 1 Fitting to a Single Page (cont.)** Page 4

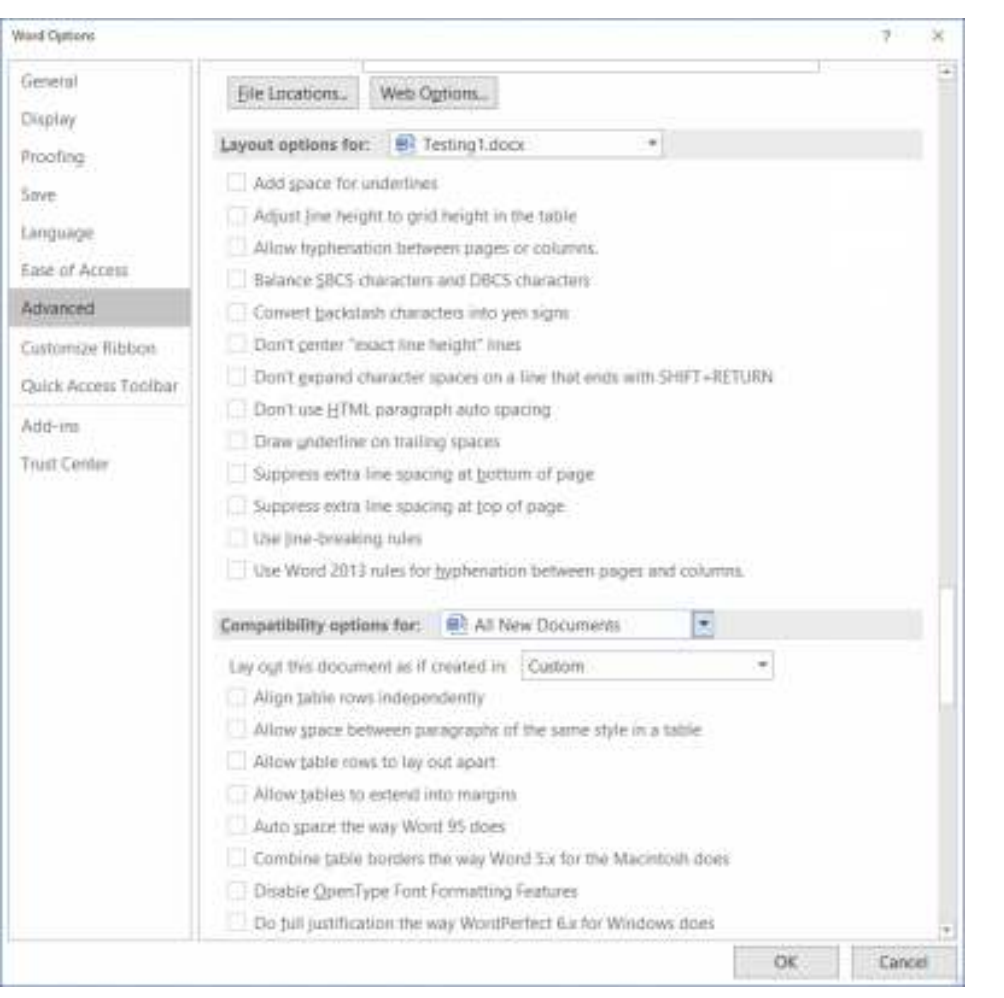

**Figure 2.** The Layout options of the Word Options dialog box.

It could also be that if the problem document is using the Normal template that the styles in the Normal template on each of the systems are defined differently. If this is the case, then the solution is to copy the Normal template from one system to the other. Be careful in doing this, however, as it can affect other customizations on the target system and may cause unintended consequences in other documents. You should also only consider copying the Normal template if both systems are using the same version of Word.

As far as forcing a document to a single page, Print Preview offers a "Shrink to Fit" button. This reduces the number of pages in the document by one so that you can prevent a small portion of the document from spilling onto another page. There are risks in using this tool, however—it can mess up some of your formatting. You will want to experiment to see if it works for your particular needs.

> *Word Tips by Allen Wyatt (last updated October 17, 2020) https://wordribbon.tips.net/T010695\_Fitting\_to\_a\_Single\_Page.html*

## Fix Printer Problems with an Uninstall and Reinstall in Windows 10  $\frac{1}{2}$  Page 5 By Leo Notboom

"Reformat and reinstall" just your printer, and you may find that things start working again. It's a safe and easy first step to fixing printer issues.

Applies to Windows: 10

Printers and printing have long been their own special source of frustration in Windows. From early days to the present, printers have been known to behave oddly — and even stop working on occasion.

It's gotten better, especially when it comes to installation, but random frustrating things still happen.

I don't have a solution for everything, but I do want to share the first thing I do when a printer goes awry. I'd say it resolves over half, maybe as many as 80%, of the cases I'm asked about.

Use the Windows 10 settings app to remove your printer from Windows and then add it back again. Doing so re-initializes much of the printer's configuration information. While this approach doesn't solve all problems, it's a safe and easy first step to fixing printer issues.

## Uninstall the printer

As counter-intuitive as it sounds, the first step is to uninstall the printer from Windows. In the Settings app1, click on Devices, then Printers & scanners. Click on your printer, and underneath, it click on Remove device.

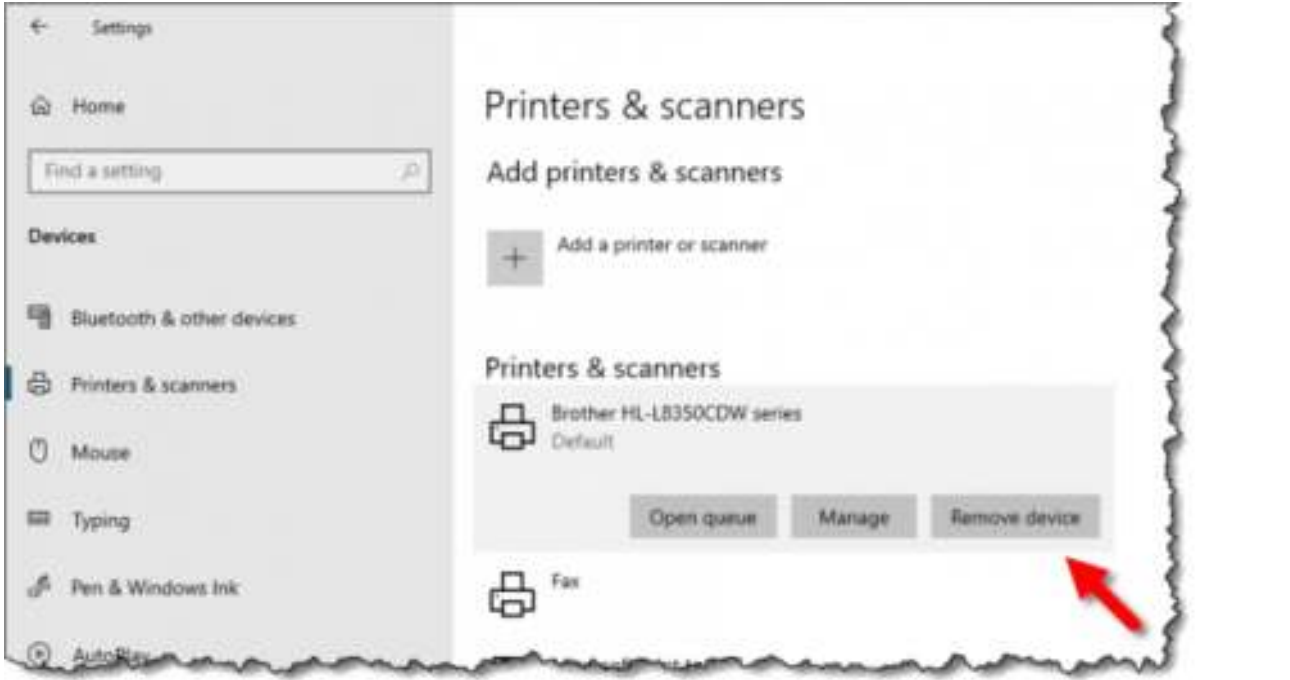

"Remove

device" button in the Printer listing. (Click for larger image.) You'll be asked to confirm.

## Fix Printer Problems with an Uninstall and Reinstall in Windows 10 (cont.)

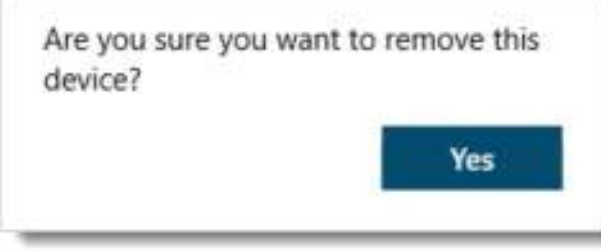

Are you sure you want to remove this device?

Click on Yes, and the printer will disappear from the list.

## Re-add the printer

Click on Add a printer or scanner. Windows will scan your local network for printers, as well as any that are physically connected to your computer.

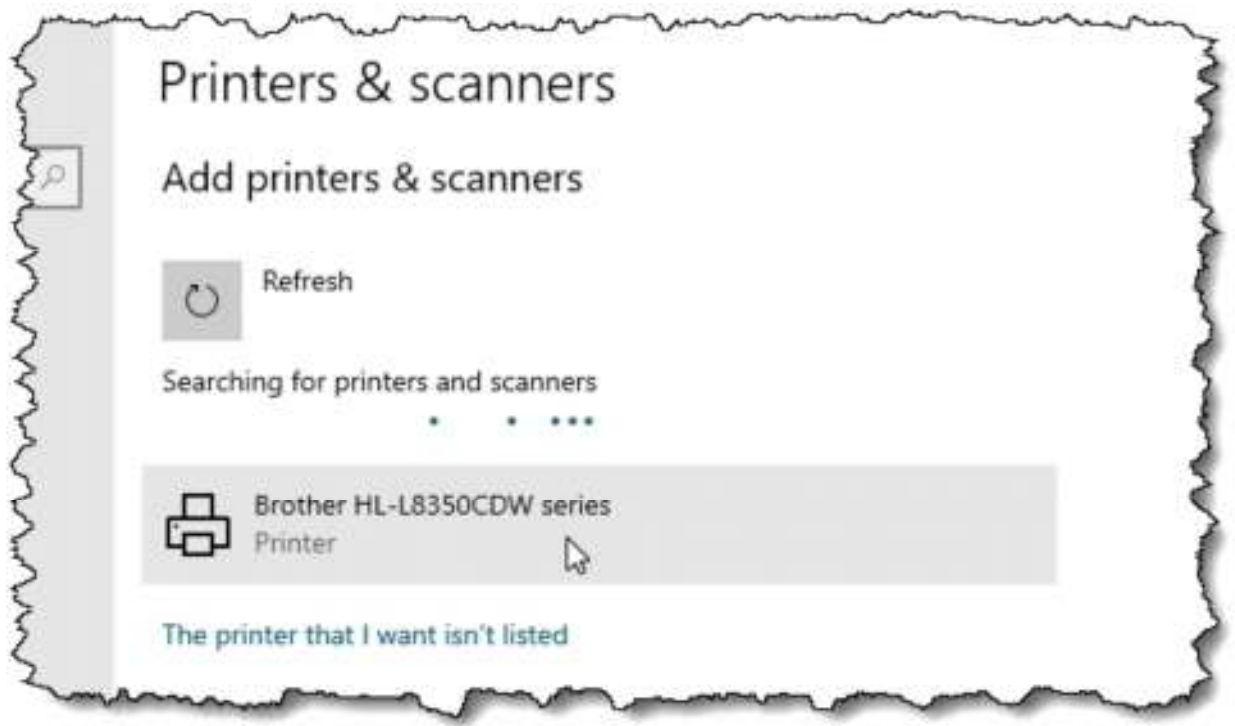

Adding a printer.

When your printer appears, click on it. Windows will reinstall it. Most of the time, this is all you need.

## Adding a printer that's not found

If, after some time, Windows has not found your printer automatically, click on The printer that I want isn't listed for a list of alternative ways to install the printer.

## Fix Printer Problems with an Uninstall and Reinstall in Windows 10 (cont)

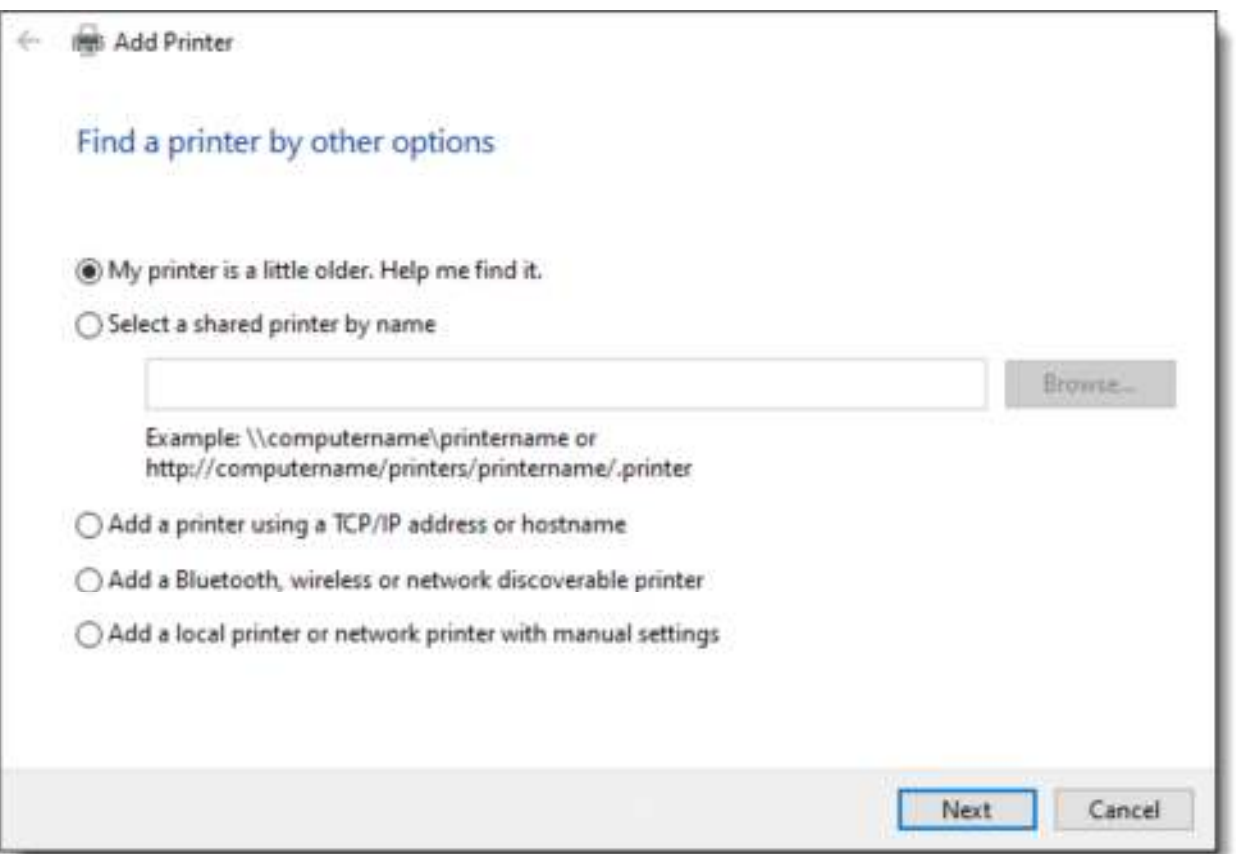

Finding a printer by other means.

These are more advanced techniques, and may require that you have additional information (such as specific printer names or IP addresses) or skills (understanding manual settings) at your disposal.

There's another approach not listed that's actually more common and easier to perform: click on Cancel, and then visit the printer manufacturer's website for the latest drivers and/or installation program for your specific printer. If available, that's generally as simple as running the program and perhaps answering a few questions (remember, never choose default), after which your printer is re-installed.

## What did we just do?

I liken it to a "reformat and reinstall" of your computer, except limited to the printer. By uninstalling and then reinstalling it, most settings are re-initialized to their default state, and the driver is configured for the correct, current state of your machine.

As I said, it doesn't fix everything, but it does fix a surprising number of problems. It's a good and generally safe first step when tackling printer issues.

> *Ask Leo By Leo Noteboom 2020-09-29*  https://askleo.com/fix-printer-problems/

There will be a Question & Answer Session starting at 1 PM on Zoom. Bring any questions you have about your computer or problems you may be having. It will be conducted by: **Neal Shipley** 

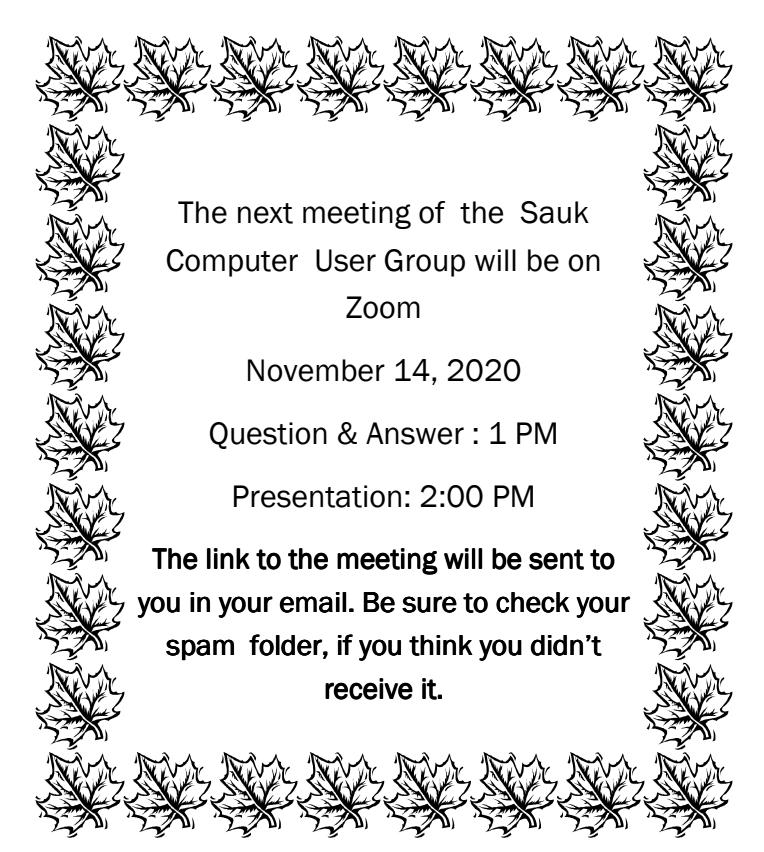

Neal Shipley will be host an online Zoom meeting with a Question & Answer time and John Miller will have a presentation on e-readers.